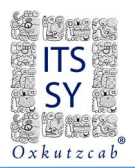

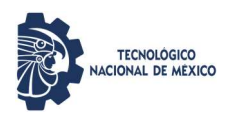

## GUÍA PARA LA INSCRIPCIÓN

## INSTITUTO TECNOLÓGICO SUPERIOR DEL SUR DEL ESTADO DE YUCATÁN

jij Bienvenido Tigrillo!!!

Si salió publicado tu nombre en la relación de Estudiantes Admitidos al Tecnológico, esta guía es para ti.

- 1. Escanea tu documentación requisitos de inscripción y guárdalas en formato PDF (te servirán del 25 al 28 de junio).
	- $\checkmark$  Leer los Requisitos de Inscripción 2024.
	- $\checkmark$  Digitalizar los 8 requisitos en formato PDF por separado.
	- $\checkmark$  El tamaño del archivo no debe exceder a los 2MB cada uno.
	- $\checkmark$  En caso de que un requisito ocupe más de una página, estas deberán estar contenidas en un solo archivo.
	- $\checkmark$  Los formatos pueden ser llenados a mano o en computadora. Mismos que serán requeridos cuando se te indique asistir a las Instalaciones.
	- $\checkmark$  Los documentos que requieren **nombre y firma** del aspirante aceptado, deberán ser escritos y signados con tinta azul. Podrá llevar firma digital, pero tanto el nombre y firma deberá ser en color azul.
	- En caso de no contar con Certificado de Bachillerato Completo, deberá subirse el Formato de Carta Compromiso en el espacio que corresponde. De lo contrario, se deja sin subir documento.
	- $\checkmark$  El formato Carta Compromiso podrá aplicar de igual forma para los casos de Certificado Médico y de Acta de Nacimiento, siempre y cuando se justifique el motivo. Si ocupan el formato para más de un requisito, las cartas son individuales y estas deberán estar contenidas en un solo archivo y se sube en la sección que corresponde.
- 2. Ingresa a la plataforma SIE.

Ahora, para realizar tu inscripción en línea, del 25 al 28 de Junio ingresa a la Plataforma del SIE en http://sie.suryucatan.tecnm.mx y dirígete a Aspirantes, donde se te solicitará tu CURP y Contraseña.

Primero, dirígete a:

07 Resultado de Admisión. En el apartado RESULTADO te aparecerá SELECCIONADO PARA INSCRIPCIÓN.

Si fuiste admitido y te parece una leyenda diferente comunícate de inmediato a ingreso@suryucatan.tecnm.mx con el Asunto: RESULTADO DE ADMISIÓN e indícanos la leyenda que muestra.

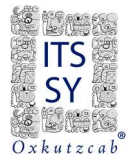

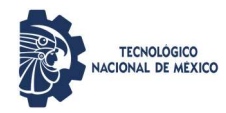

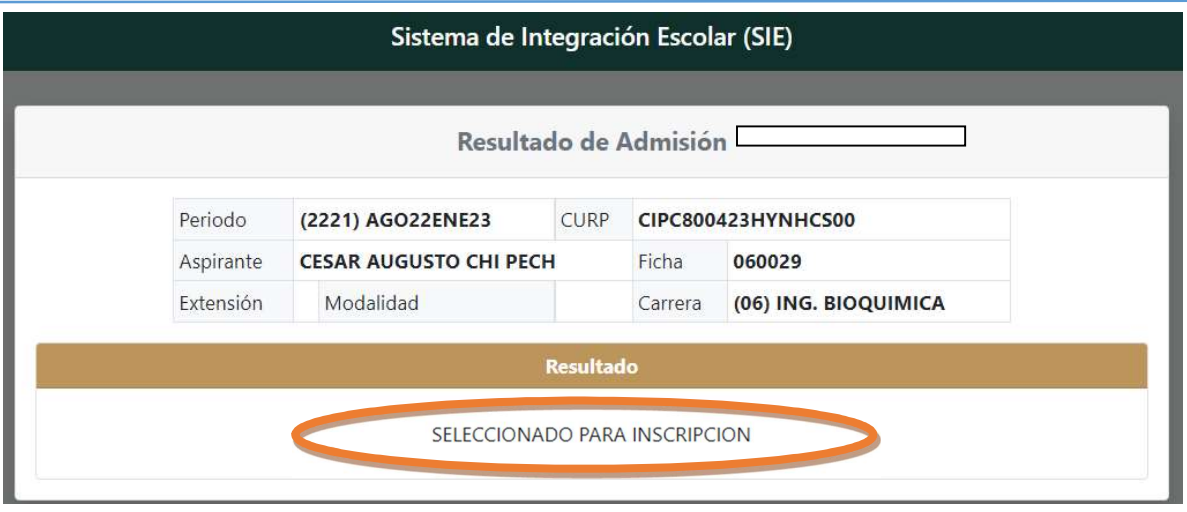

Seguidamente, te irás al paso 08 Pago de inscripción, en donde activarás la casilla INSCRIPCIÓN NUEVO INGRESO y seguidamente presiona IMPRIMIR.

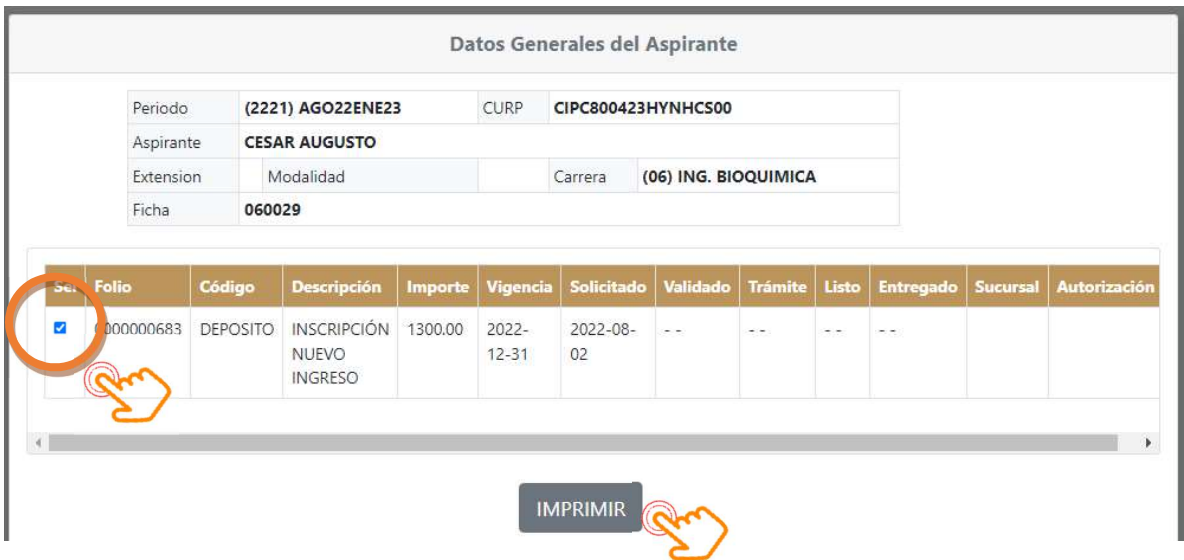

Hasta este punto habrás solicitado la referencia de pago de Inscripción y la validación.

Comprobante de Pago Digitalizado: Bauche de pago realizado en el banco con referencia bancaria.

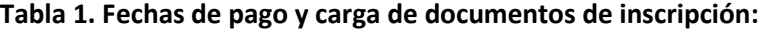

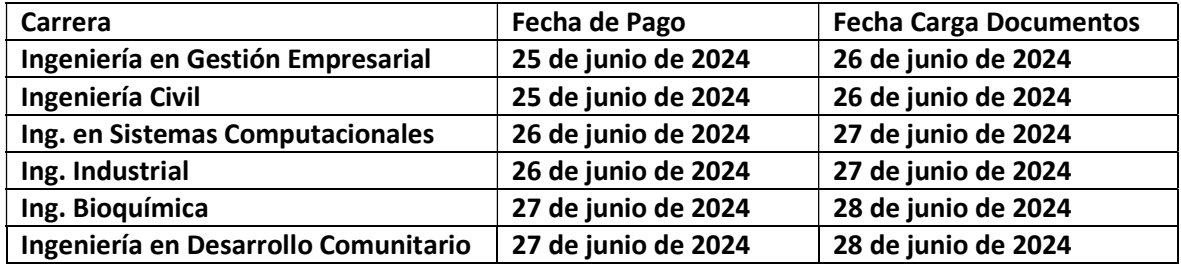

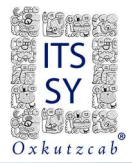

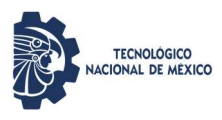

09 Carga de Documentos para Inscripción.

En este punto podrás visualizar 9 secciones, que corresponden a cada uno de los requisitos requeridos para la Inscripción en Línea. Todos deberán subirse de la siguiente manera en cada sección.

Nota: La Carta Compromiso es en caso de requerirse.

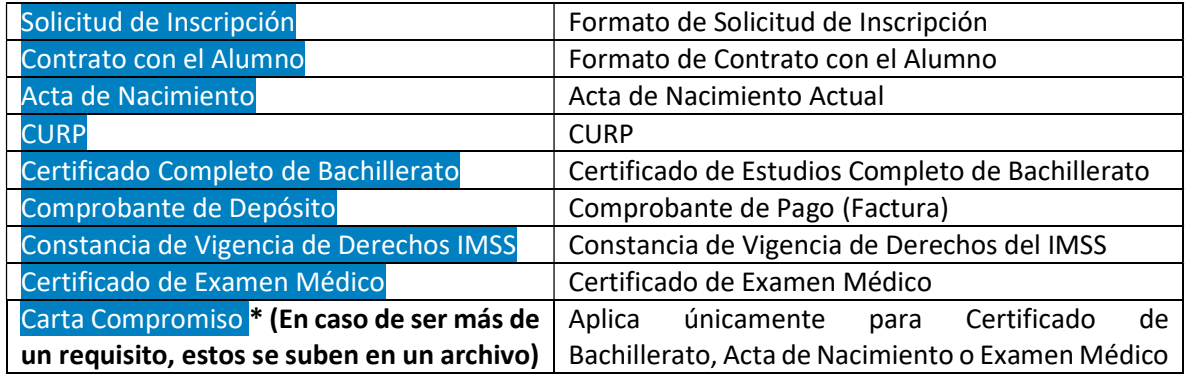

Ahora, podrán observar que en todos los 8 apartados les aparecerá la siguiente pantalla:

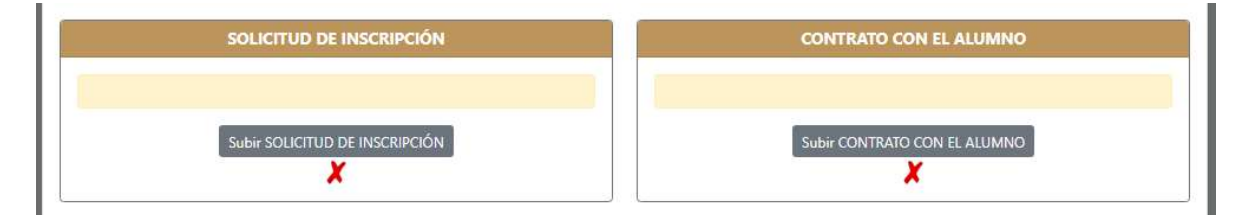

Lo anterior, significa que tenemos que subir los documentos. Para agregar cada uno de los requisitos deberás primero darle en Subir <REQUISITO> y posteriormente te aparecerá la pantalla siguiente para seleccionar el archivo en formato PDF.

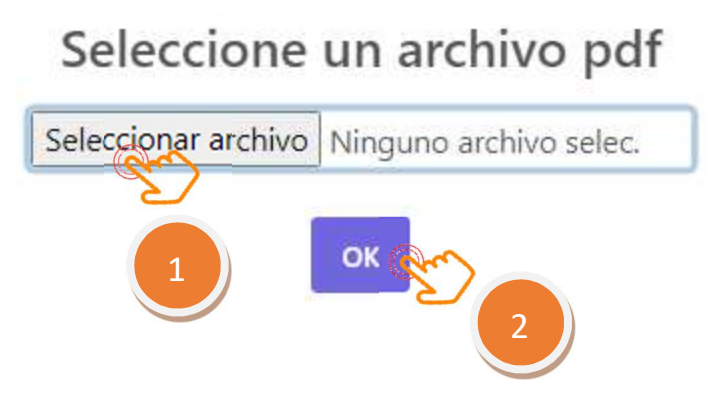

Tienes que repetir los pasos por cada uno de los documentos a subir.

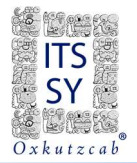

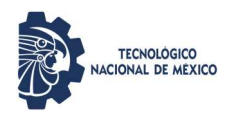

Podrás subir los archivos las veces que sean necesarios hasta cerciorarte que estén correctos, cada vez que lo realices el nuevo archivo sustituye al anterior. Después de subir cada uno de los archivos, podrás cerciorarte de que ya se cargó como en la siguiente pantalla.

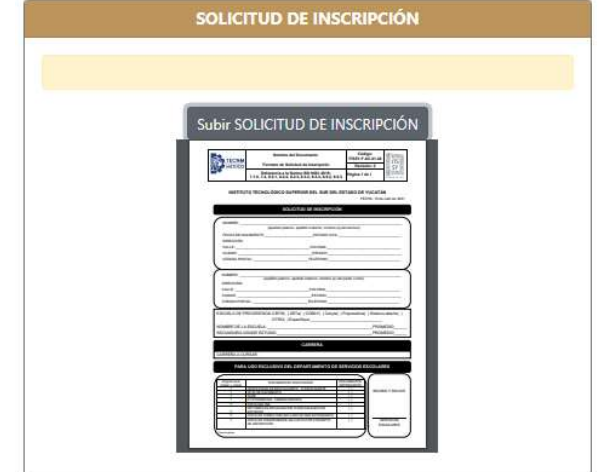

Para visualizar la carga, vuelve a 09 Carga de Documentos para Inscripción y asegúrate de que el documento que subiste sea el correcto en cada sección y, sobre todo, que sea claro y legible, para ello podrás verificarlo en la opción Ver Documento. Posteriormente regresa en 09 Carga de Documentos para Inscripción.

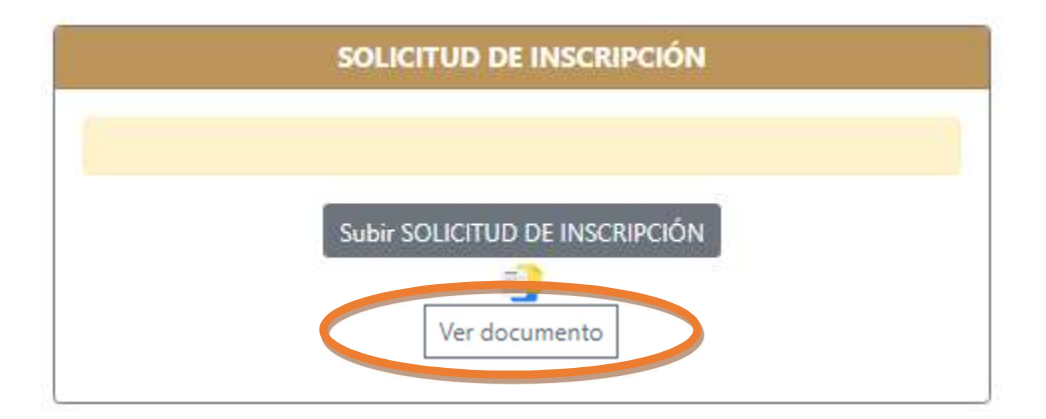

Si utilizas el formato Carta Compromiso y tienes más de un documento pendiente por entregar, siempre y cuando sean los señalados en 09 Carga de Documentos para Inscripción. Deberás digitalizarlos en un solo documento PDF y subirlo en la sección de CARTA COMPROMISO.

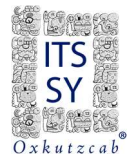

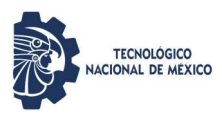

3. Se te informará el día de entrega de documentación en físico de todos los requisitos de inscripción en Servicios Escolares del Tecnológico.

Ahora, para conocer y descargar tu horario, deberás acceder de nuevo al SIE el día que se te indique, siendo éste, posterior a la entrega de documentos físicos\*. Ingresar de nuevo en http://sie.suryucatan.tecnm.mx y dirígete a Aspirantes, escribe tu CURP y Contraseña.

Ahora, vamos a 10 Carga Asignada en donde te aparecerá la siguiente pantalla. Eso significa que ya tienes grupo asignado y nuevamente le darás clic al punto 10, para visualizar tu carga académica.

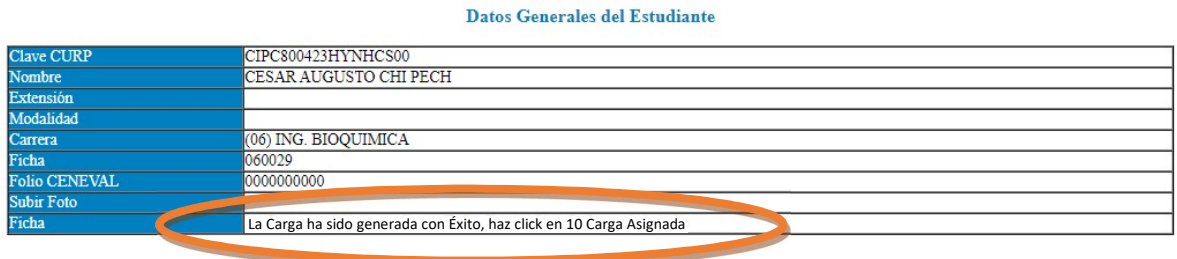

Posteriormente te aparecerá en pantalla la carga académica.

La carga académica es el documento que acredita que eres estudiante inscrito al ITSSY, te aparecerá el grupo al que pertenecerás, las asignaturas que cursarás y el horario que tendrás para las clases.

## No hay cambio de grupo.

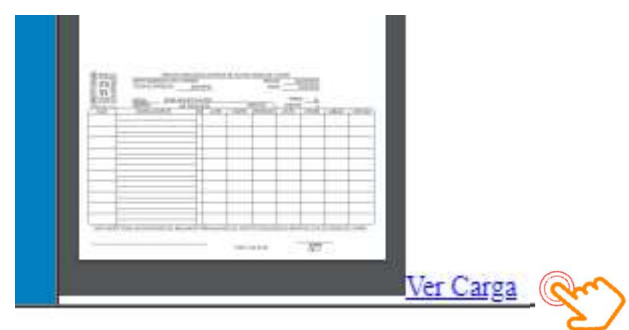

\* Esta indicación está sujeta a cambios, estar pendientes del canal de comunicación creado para el proceso de inscripción.

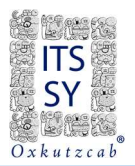

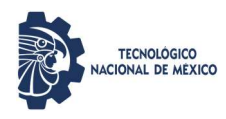

## CARGA ACADÉMICA

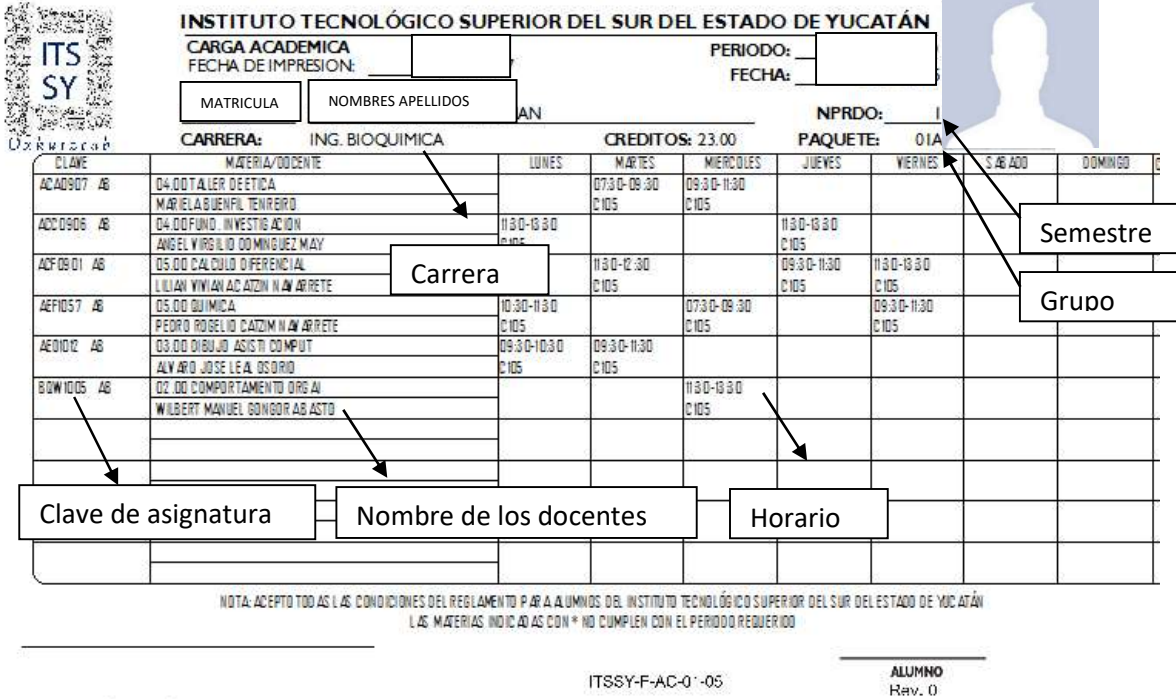

C/A. CURSO (\*Repře, E Espeda) / ASISTENCIA (G Globa)

Por último, **CERRAR SESION** 

iii Listo, Bienvenido al Ciclo Escolar 2024-2025 !!!

#TodosSomosTecNM

Tecnológico Nacional de México

Instituto Tecnológico Superior del Sur del Estado de Yucatán

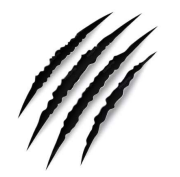